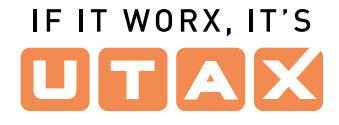

# **Bedienfeld**

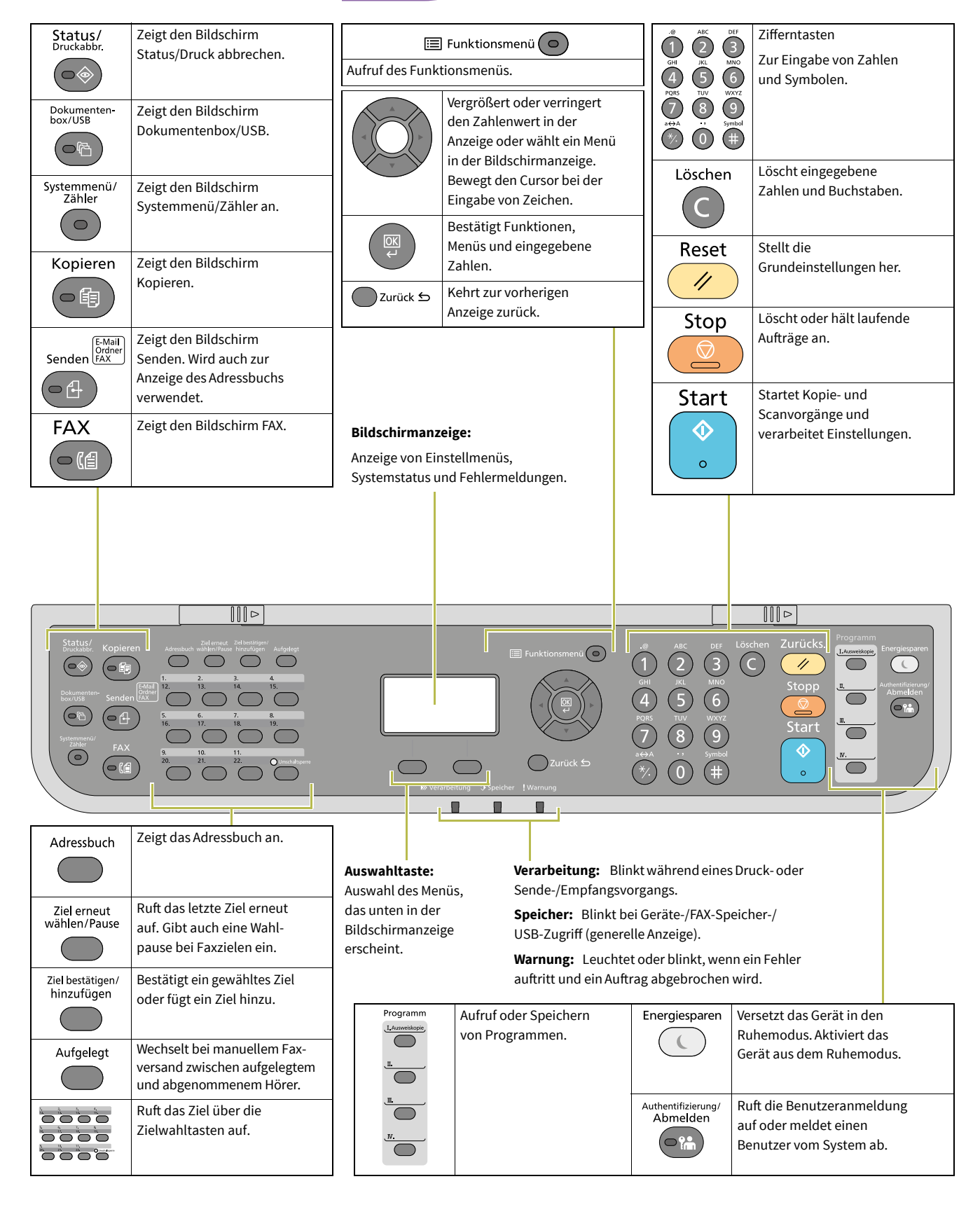

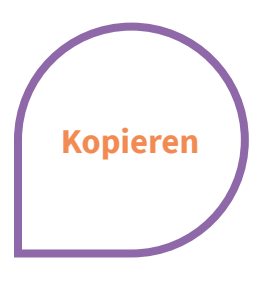

#### **Papiereinzug wählen**

▶ Drücken Sie die Taste Kopieren.

**Betriebsgeräusch reduzieren**  ▶ Wählen Sie diese Einstellung, um das Betriebsgeräusch für das Scannen und Drucken zu reduzieren.

**Weitere Kopierfunktionen**  ▶ Die Einstellungen für DUPLEX, GRUPPIEREN, Zoom, KOMBINIEREN, ORIGINALFORMAT/-AUSRICHTUNG oder HELLIGKEiT können einfach geändert werden. ▶ Drücken Sie FUNKTIONSMENÜ.

 $\equiv$  Funktionsmenü $\bigcirc$ 

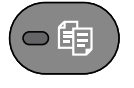

- **1.** Drücken Sie die Taste PAPIER unter der Anzeige.
- **2.** Mit PFEIL OBEN/UNTEN die gewünschte Kassette bzw. Universalzufuhr auswählen.
- **3.** Drücken Sie die Taste OK.

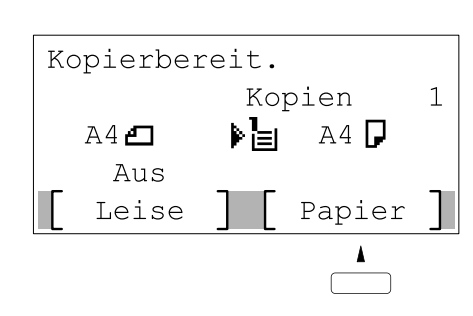

IF IT WORX. IT'S

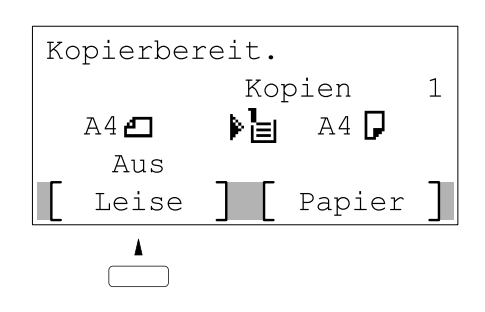

的心 Funktionsmenü: 01 Leiser Betrieb Π 02 Papierauswahl  $\Box$ 03 Gruppieren  $\Box$ [Beenden ]  $\overline{\text{OR}}$ runneronsmenu. 04 Duplex  $\Box$  $\Box$  $\overline{\text{O5}}$  Zoom  $\Box$ 06 Kombinieren [Beenden ]  $\Box$ 07 Originalformat 08 Orig.ausrichtung □  $\boxed{09}$  Originalvorlage  $\Box$ [Beenden ]

#### **Funktion auf Programmtaste speichern**

- **1.** Nehmen Sie alle Einstellungen wie gewünscht vor.
- **2.** Drücken Sie die gewünschte Programmtaste für 3 Sekunden.
- **3.** Die Einstellungen können in Zukunft durch einfachen Tastendruck aufgerufen werden.

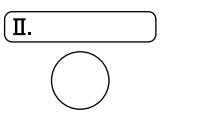

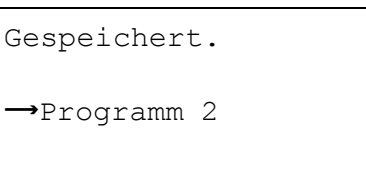

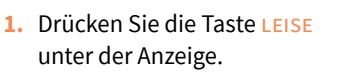

- **2.** Bestätigen Sie mit der Taste OK.
- **3.** Drücken Sie START zum Kopieren.
- **1.** Drücken Sie die Taste PFEIL OBEN/ UNTEN, um die gewünschte Funktion auszuwählen.
- **2.** Drücken Sie die Taste OK.
- **3.** Nehmen Sie die jeweiligen Einstellungen vor. Zur Bestätigung drücken Sie jeweils die Taste OK.
- **4.** Zum Abschluss drücken Sie START zum Kopieren.

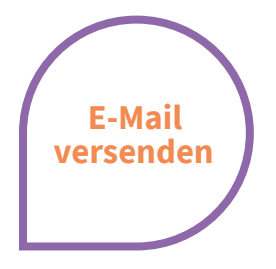

#### **Sendung ausführen**

- $\triangleright$  Wenn das Display dunkel ist, muss das Gerät zuerst in den Bereitschaftszustand wechseln. Drücken Sie hierzu die Taste Energiesparen.
- ▶ Legen Sie Ihre Dokumente auf das Vorlagenglas oder in den Vorlageneinzug.
- ▶ Drücken Sie die Taste senden.

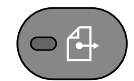

- **1.** Drücken Sie die Taste PFEIL OBEN/ UNTEN, um [E-Mail] auszuwählen.
- **2.** Drücken Sie die Taste OK.
- **3.** Geben Sie die E-Mailadresse ein. Mit der Taste ABC TEXT schalten Sie die Zeichenauswahl um. Mit Pfeil LINKs/ RECHTS bewegen Sie den Cursor.
- **4.** Drücken Sie die Taste OK.
- **5.** Möchten Sie weitere Ziele eingeben, drücken Sie auf die Taste zurügen.
- **6.** Drücken Sie die Taste ziel bestätigen, um alle Ziele zu bestätigen.
- **7.** Drücken Sie die Taste Start. Die Übertragung beginnt.

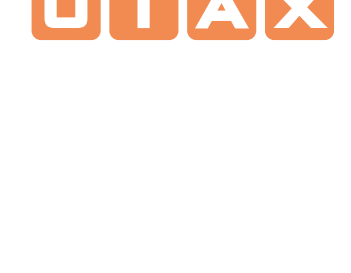

IF IT WORX, IT'S

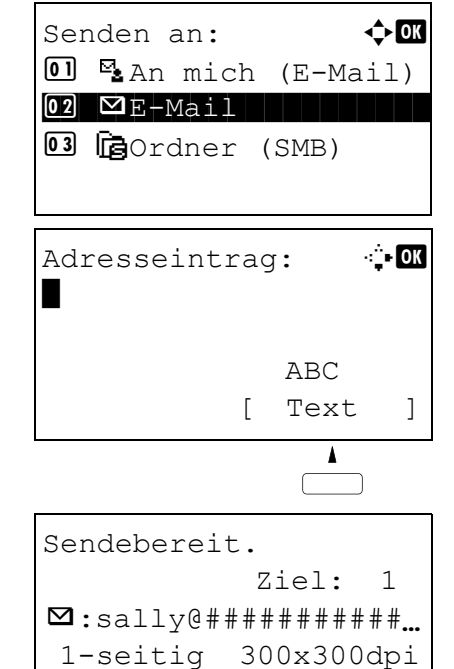

### Auftragspr. send:  $\bigoplus$   $\blacksquare$ 0004  $\blacksquare$ Rundsenden OK 0003  $\P$ 0756545865 OK 0002  $\blacksquare$ Morgan@home...  $\spadesuit$ [ Detail ]

[ Duplex ] [Scanaufl]

#### **Sendeergebnis prüfen**

▶ Drücken Sie die Taste STATUS/DRUCK ABBR.

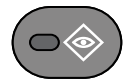

#### **Sendung abbrechen**

▶ Werden die Vorlagen noch eingezogen, drücken Sie die Taste STopp.

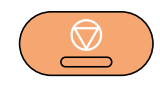

- **1.** Drücken Sie die Taste PFEIL OBEN/ UNTEN, um Auftragspr.druc zur Prüfung des Empfangsergebnisses, Auftragspr. send zur Prüfung des Übertragungsergebnisses auszuwählen.
- **2.** Drücken Sie die Taste ok.
- **3.** Drücken Sie die Taste PFEIL Oben/ UNTEN, bis Sie die zu prüfende Sendung in der Anzeige sehen.
- **4.** Das Ergebnis wird angezeigt. Detailinformationen erhalten Sie, wenn Sie auf DETAIL drücken.
- **1.** Drücken Sie die Taste STATUS/DRUCK ABBR..
- **2.** Mit PFEIL OBEN/UNTEN SENDESTATUS auswählen.
- **3.** Drücken Sie die Taste ok.
- **4.** Wählen Sie den zu löschenden Auftrag mit der Taste PFEIL Oben/UNTEN aus.
- **5.** Bestätigen Sie den Löschvorgang mit der Taste ABBRUCH unter der Anzeige.
- **6.** Bestätigen Sie mit JA unter der Anzeige. Der Auftrag ist gelöscht. Eine Löschbestätigung wird eventuell ausgedruckt.

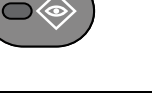

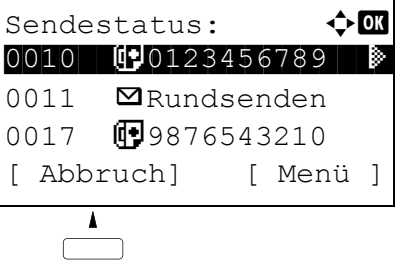

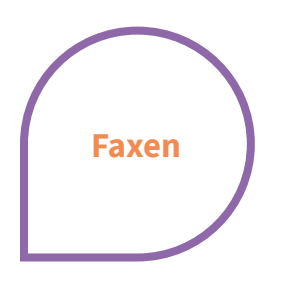

# IF IT WORX, IT'S

#### **Fax versenden**

- $\triangleright$  Wenn das Display dunkel ist, muss das Gerät zuerst in den Bereitschaftszustand wechseln. Drücken Sie hierzu die Taste Energiesparen.
- ▶ Legen Sie Ihre Dokumente auf das Vorlagenglas oder in den Vorlageneinzug.

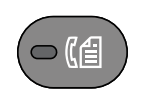

**Kontakte speichern**  ▶ Drücken Sie die Taste SYStemMENÜ/ZÄHLER.

#### **1.** Drücken Sie die Taste FAX. 2. Drücken Sie die Taste FAXAUFL. unter der

- Anzeige, um die gewünschte Auflösung auszuwählen. Bestätigen Sie mit OK.
- **3.** Geben Sie die Rufnummer mit den Zifferntasten ein. Alternativ drücken Sie die Taste ADRESSBUCH und wählen einen Eintrag aus dem Adressbuch aus.
- **4.** Drücken Sie die Taste START. Die Vorlage wird eingezogen und der Versand beginnt.
- **1.** Drücken Sie die Taste PFEIL OBEN/UNTEN, um ZIEL BEARBEITEN auszuwählen.
- **2.** Drücken Sie die Taste OK.
- **3.** Drücken Sie die Taste PFEIL OBEN/ UNTEN, um ADRESSBUCH auszuwählen.
- **4.** Drücken Sie die Taste OK. Enthält das Adressbuch keine Einträge, drücken Sie auf MENÜ unter der Anzeige.
- **5.** Drücken Sie die Taste PFEIL OBEN/UNTEN, um ADRESSE ZUFÜGEN auszuwählen.
- **6.** Bestätigen Sie KONTAKT mit OK. Sie können nun Name, Faxnummer und E-Mail eingeben.
- **7.** Öffnen Sie das Eingabefenster mit BEARB.. Wählen Sie die Eingabe mit PFEIL LINKS/RECHTS.
- **8.** Bestätigen Sie die Eingabe jeweils mit OK.

#### **Ziel auf Zielwahl speichern**

- ▶ In der Fax- oder Sendeanzeige drücken Sie die gewünschte PROGRAMMTASTE für 2 Sekunden. Die Anzeige zur Tastenbelegung (Schlüssel) erscheint.
- **1.** Drücken Sie die Taste PFEIL OBEN/UNTEN, um die gewünschte Taste auszuwählen.
- **2.** Drücken Sie die Taste OK.
- **3.** Mit PFEIL OBEN/UNTEN wählen Sie das Ziel aus dem Adressbuch aus.
- **4.** Bestätigen Sie mit der Taste OK.

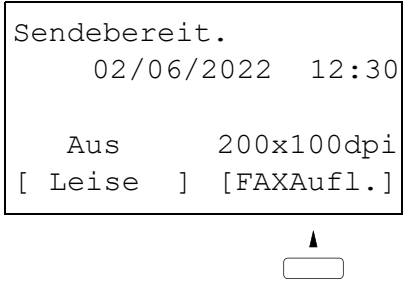

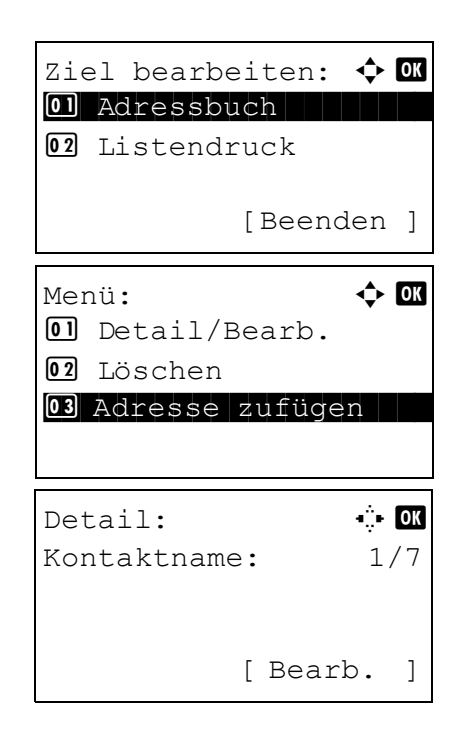

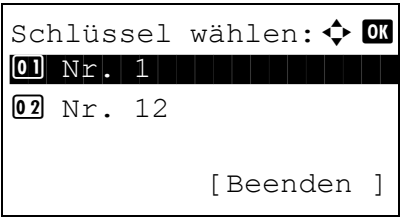

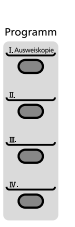